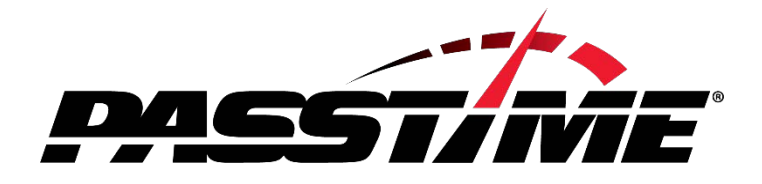

# **Quick Reference Guide**

## *Administration Section*

(Oasis Admin v1.3)

## https://secure.passtimeusa.com

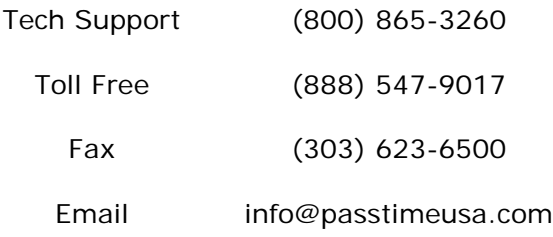

# I. Logging In

To access your PassTime account features, you must first log in to the PassTime Management System (Oasis):

- In your Web browser location bar, enter https://secure.passtimeusa.com then press Enter. The PassTime login screen displays.
- At the PassTime login screen, enter your account number, login ID and login password; then click Login. The PassTime Welcome screen displays.

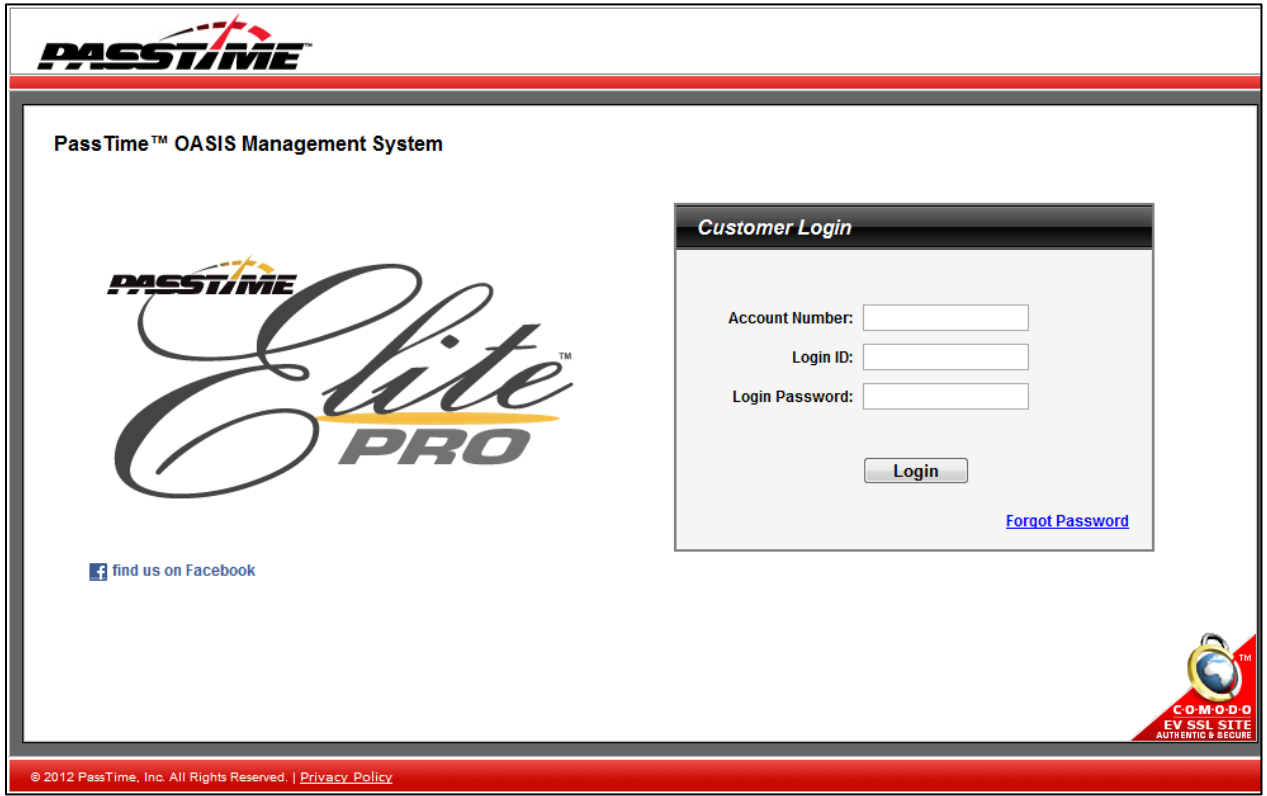

## II. Admin Section

You can only access the ADMIN portion of the website if you have the proper ADMIN permissions enabled for your login ID.

Click on the ADMIN tab across the top menu bar to access the Admin section of your account.

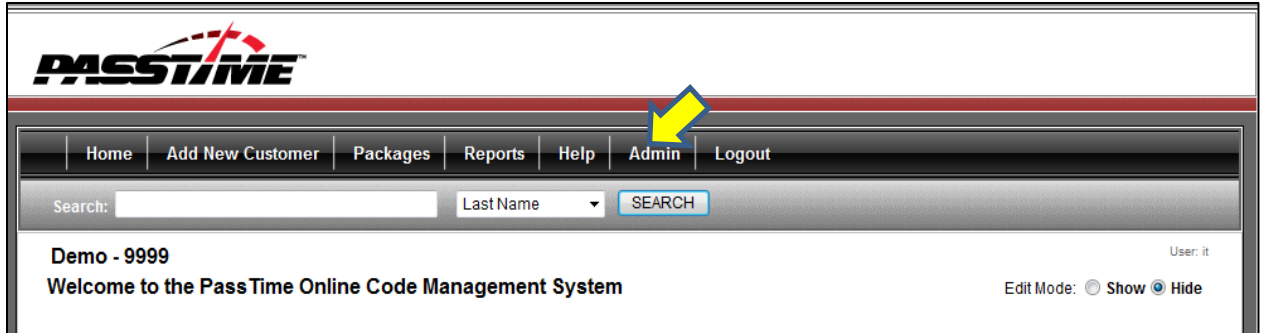

*Please Note:* To navigate away from the Admin section of the website, click on the Home button of the top menu bar.

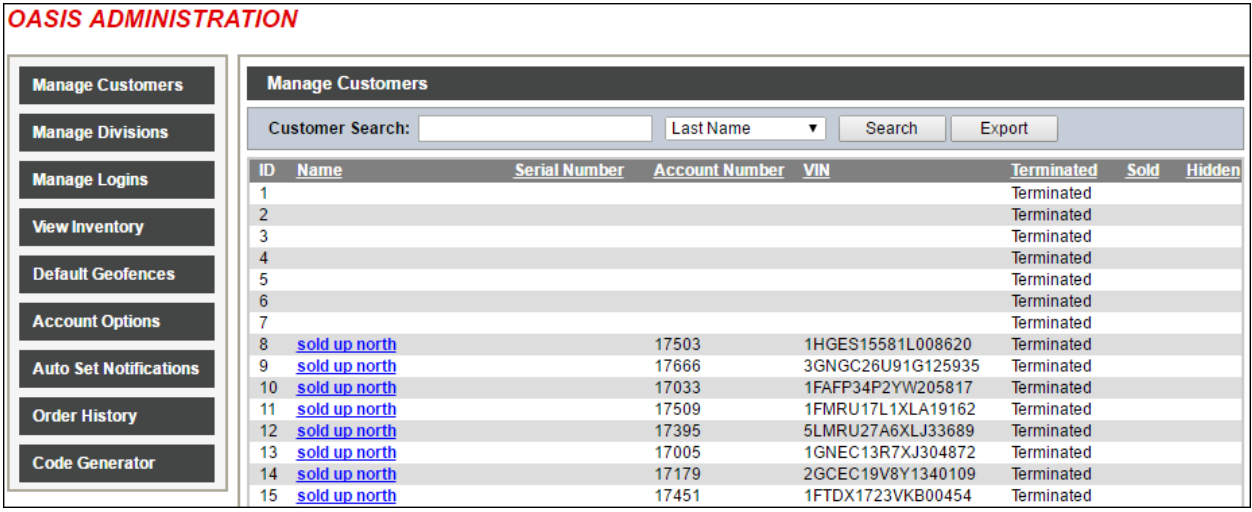

# III. Manage Customers

The landing screen for the Admin section is the Manage Customers section and can also be accessed by the left side menu bar.

#### **Customer Search Feature**

You can utilize the Customer Search Bar feature to search by Last Name, Serial Number, or Account Number to view the Admin customer screens. Make sure to select the proper identifier from the dropdown menu for your search.

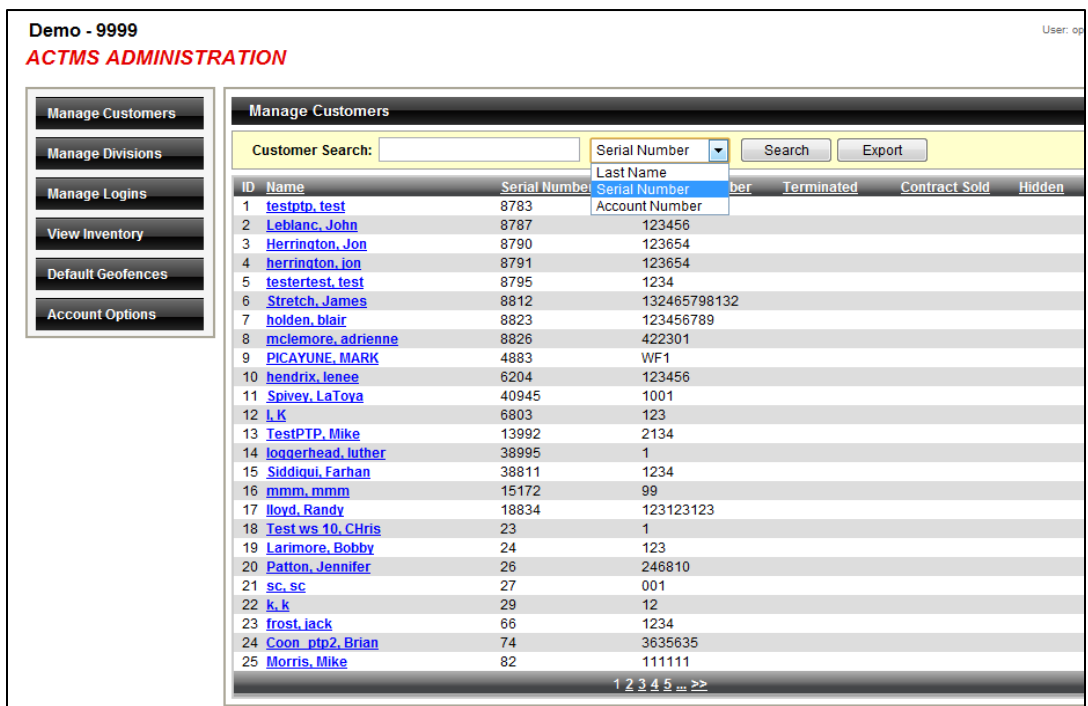

#### **Manage Customer Account**

Clicking on a customer's name will bring up the Manage Customer Account screen.

- From this screen you can:
	- Terminate/Activate Customers
		- o This puts the customer in a terminated or activated status. Terminating a customer will remove that customer and serial number from the customer list.
	- Remove Serial Number
		- o Removing the serial number disassociates the device from the customer account. This should be used when a device is removed from the customer's vehicle.
	- Delete the customer's account
		- o *Please Note: You must first use the Remove Serial Number feature before deleting a customer account.* Use this feature when you no longer want any record of the customer in your PassTime account.

- Hide Device
	- o This is used when you want to maintain a customer and serial number record for a nonactive account, but do not want it to show up on active customer screens and reports.

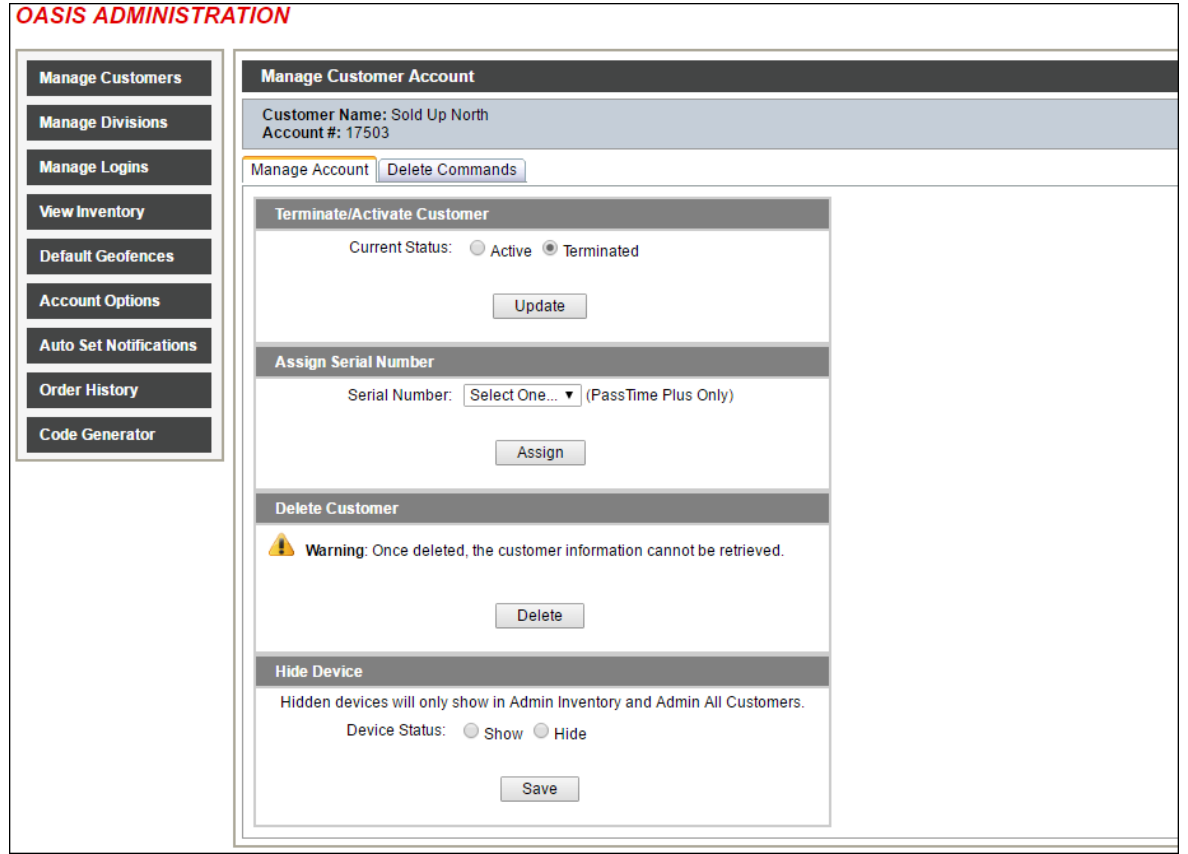

#### **Delete Commands**

Selecting the Delete Commands tab across the top of the page allows you to delete commands created within the site. If a payment command was created and sent for the incorrect amount of days, that command could be deleted from this page.

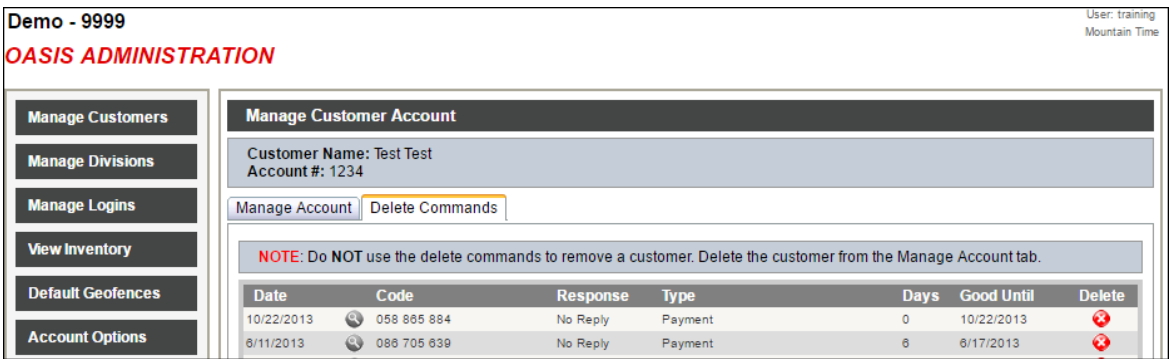

# IV. Manage Divisions

Divisions are subsets of your PassTime account if you choose to create and use them. They are typically used to differentiate between multiple locations within the same business. After creating divisions, you can choose to separate PassTime Serial numbers, specific customers, and even employee logins into the various divisions, which will only have access to the accounts within that division.

#### **Manage Inventory**

The main screen under Manage Divisions is the Manage Inventory screen. From here, you will see a list of devices and which division they are assigned to. You can click the EDIT button on the right side to move a serial number to a different division. You have the ability to search your inventory by clicking on the different search buttons across the top including:

- Serial number or Last Name
- Serial Number Range
- Serial Numbers Not Assigned (to customer accounts)
- **Division**

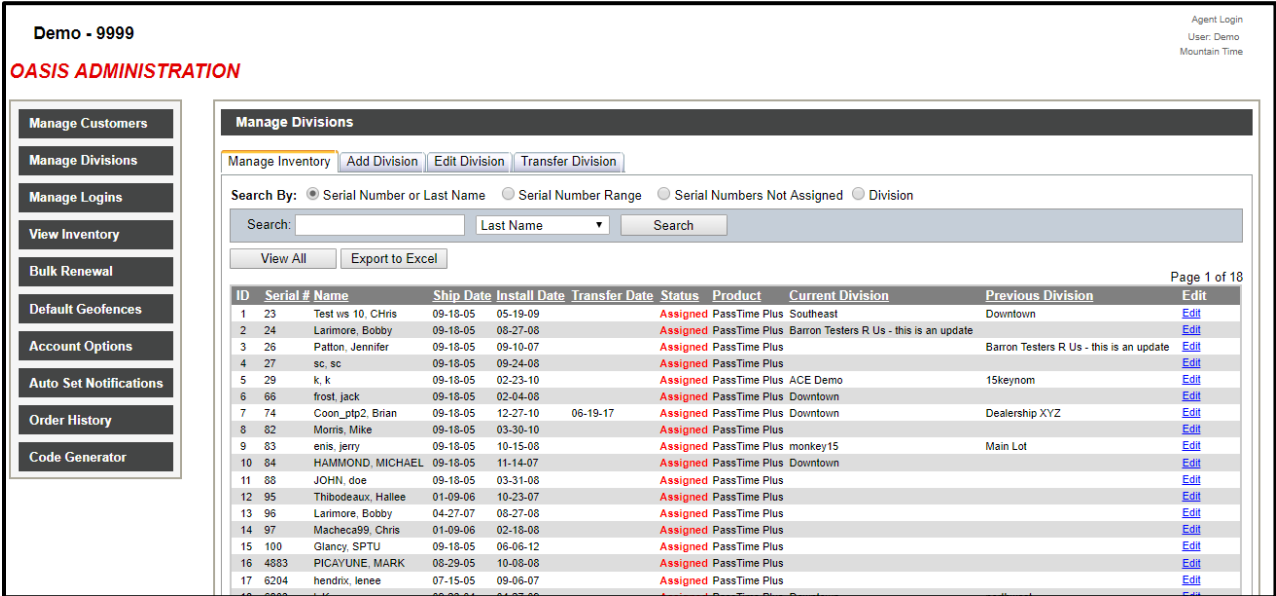

#### **Add Division**

Within the Manage Divisions page, click the Add Division tab at the top of the page to create a new division.

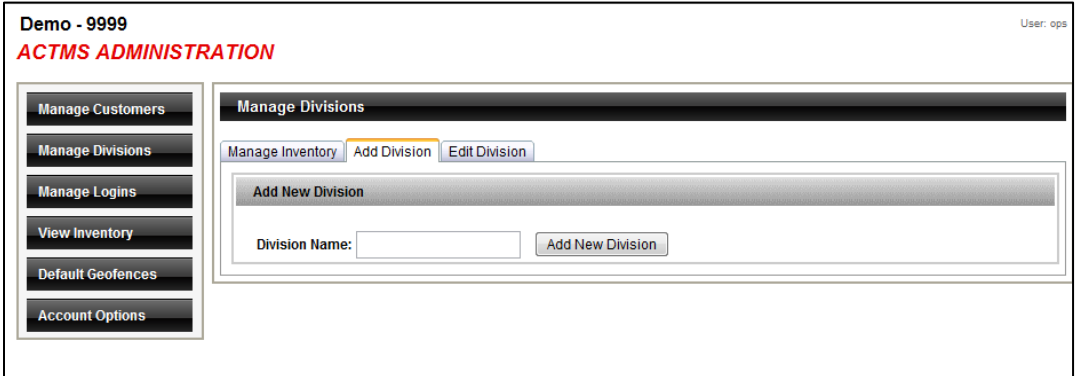

#### **Edit Division**

Within the Manage Divisions page, click the Edit Division tab at the top of the page to change the division name or to delete the division entirely.

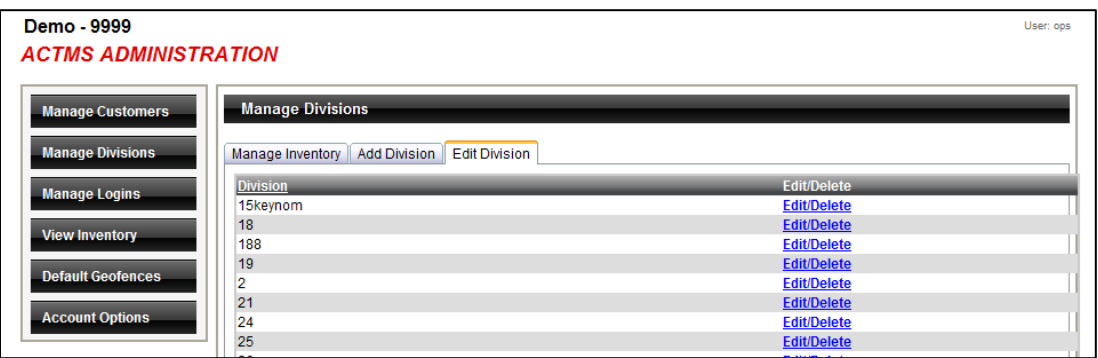

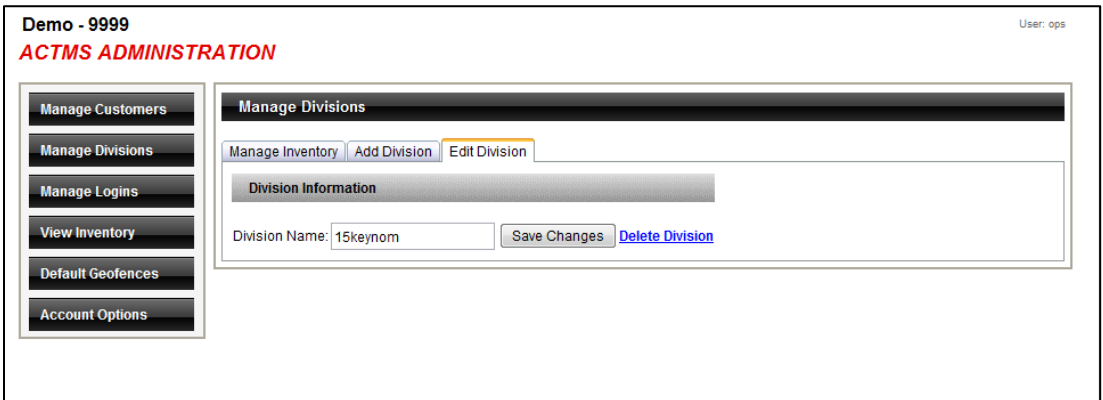

### **Division Transfer**

The Transfer Divisions button gives you the ability to bulk transfer units from one division to another within your account. There is a set of directions stated on the page.

Please complete the following instructions to add and execute the bulk division transfer process:

- 1. Download and open renewal template by clicking the green excel icon template file.
- 2. Gather the list of serial numbers and the Division names to be transfered to.
- 2. Paste into the bulk division transfer template; column A under the heading title 'Serial Number' paste serial numbers, column B under the heading title 'Serial Number'<br>paste your dealer number, column C under the headin
- 4. Select Browse button to locate and select newly saved renewal file.
- 5. Complete process by selecting Upload Bulk Transfer File.

Within 15 minutes of completing this process the Bulk Transfer file will be processed by PassTime.

#### Demo - 9999

User: Demo **Mountain Tim** 

#### **OASIS ADMINISTRATION**

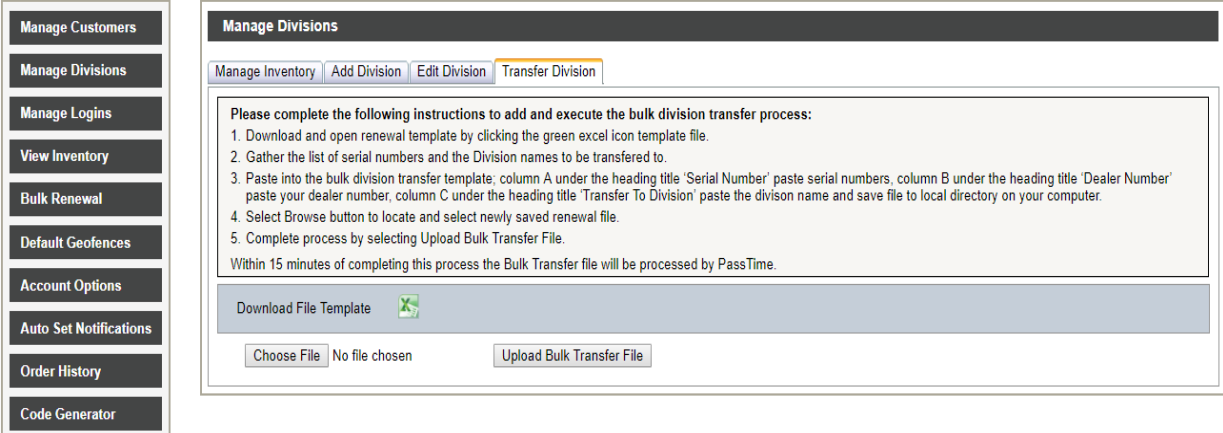

## V. Manage Logins

Each individual person using PassTime's website must have a specific login to the website. Logins can be created and edited within the Manage Logins section. In addition, various permission level settings can be configured for each login, to limit the functionality certain logins can utilize.

Click on the Edit/Delete button on the right side to change settings for an existing login or to delete that login.

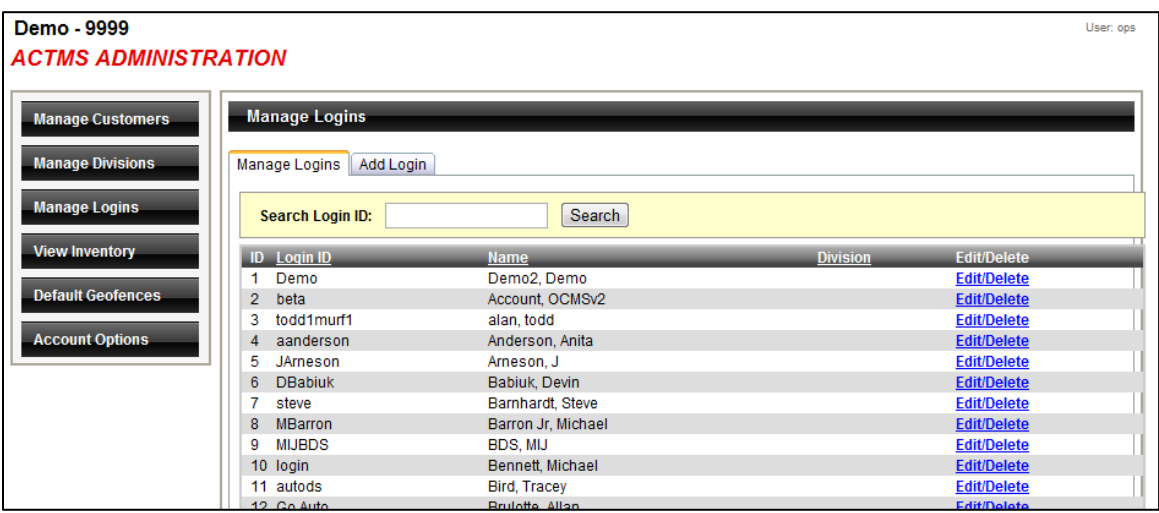

#### **Edit/Delete**

The Edit/Delete section includes the ability to edit User information as well as Roles and Permissions and the ability to Delete the Login entirely.

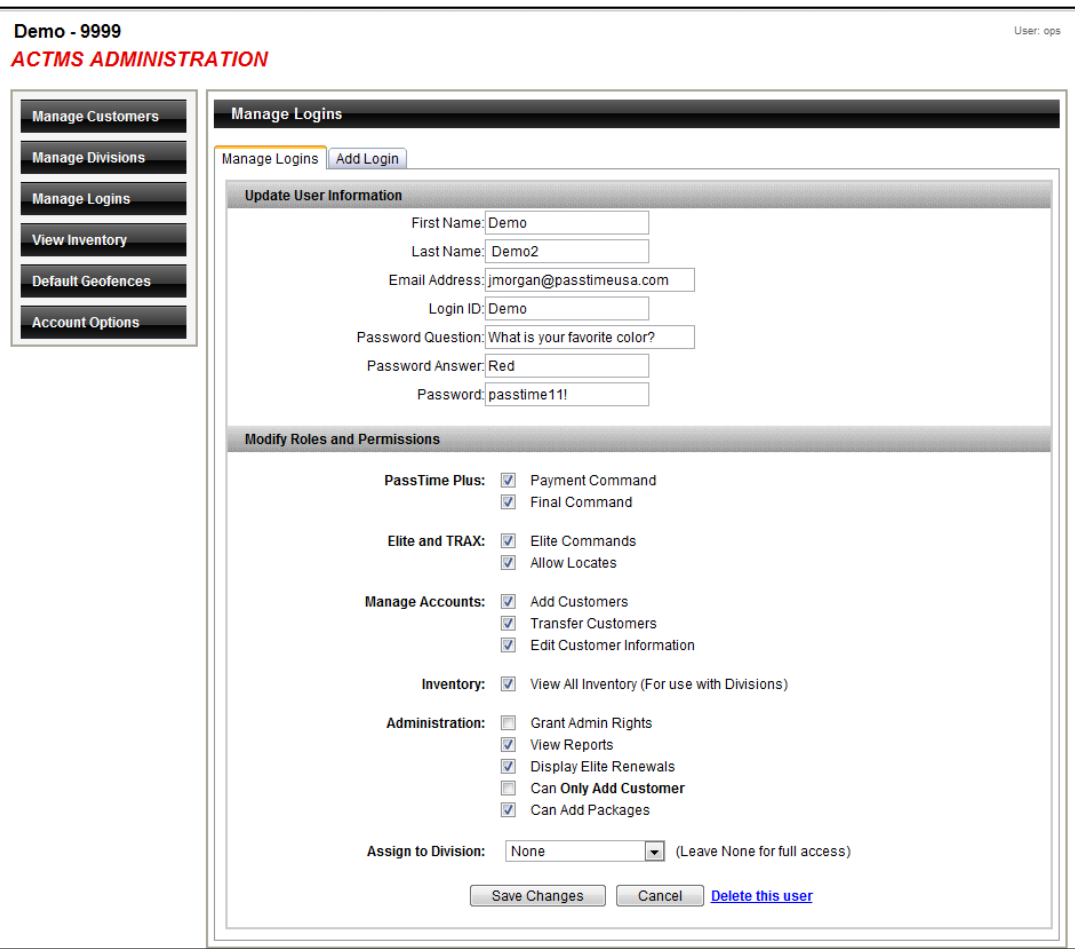

The following Roles and Permissions can be modified by checking and unchecking the box.

- PassTime Plus (the ability to generate):
	- o Payment Commands
	- o Final Commands Final commands disengages the device, allowing the vehicle to operate as if there was no device installed.
- **Elite and TRAX** (the ability to):
	- o Send Elite Commands to the device
	- o Allow Locates unchecked will prevent user from locating vehicles

- Manage Accounts
	- o Add Customers Unchecked prevents user from adding new customer to the system.
	- o Transfer Customers Allows the user the ability to "sell" existing customer accounts to another PassTime Account number. Typically used to transfer customers to a finance company when a loan is sold.
	- o Edit Customer Information
- **Inventory** 
	- o View All Inventory (for use with Divisions)
- **Administration** 
	- o Grant Admin Rights This box allows the user Admin rights and access.
	- o View Reports
	- o Display Elite Renewals
	- $\circ$  Can ONLY ADD CUSTOMER Checking this box gives the user only the ability to add accounts, and no other functionality.
	- o Can Add Packages Checking this box provides the user the ability to purchase additional service packages on behalf of the business.
- Assign to Division You can specify the login to only have access to a specific division, if selected.

#### **Add Login**

Click the Add Login tab across the page to create a new login including permission settings.

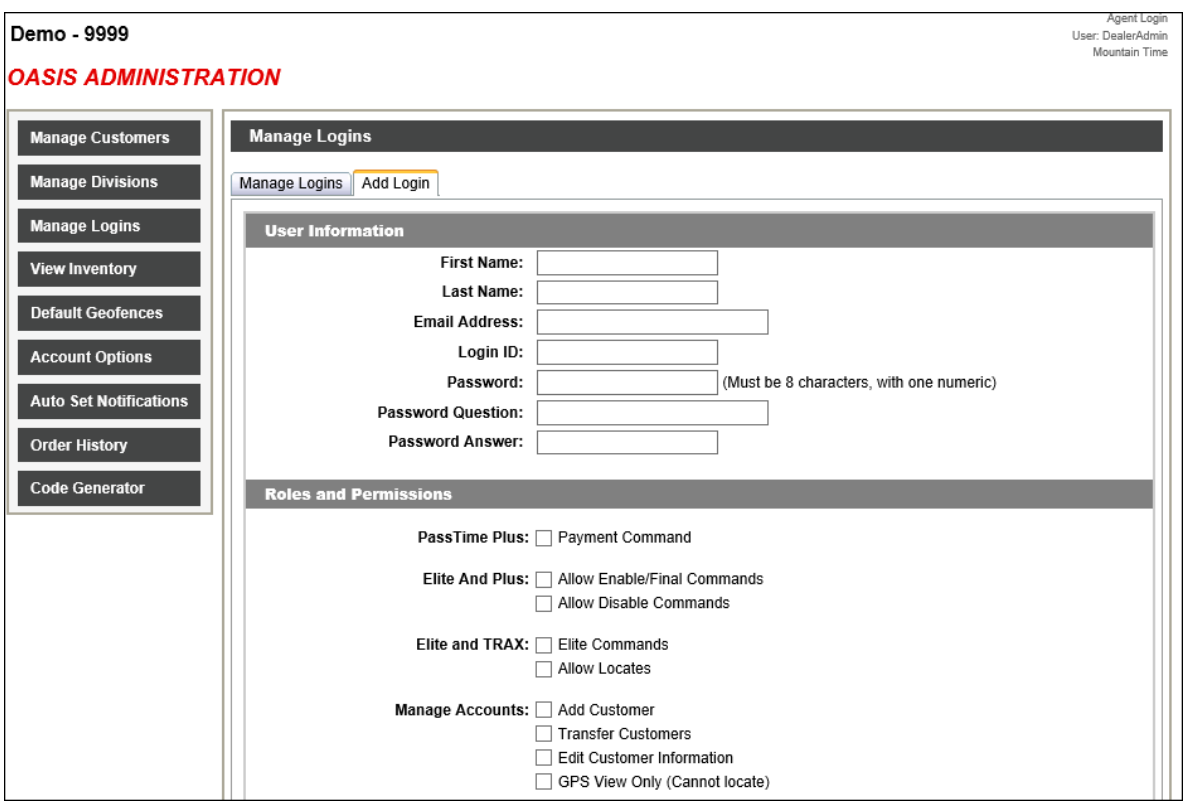

#### Proprietary and Confidential

# VI. View Inventory

The View Inventory section allows the user to view all available and assigned inventory within their account.

From this screen you can search inventory by Serial Number, or by Status: Assigned or Available.

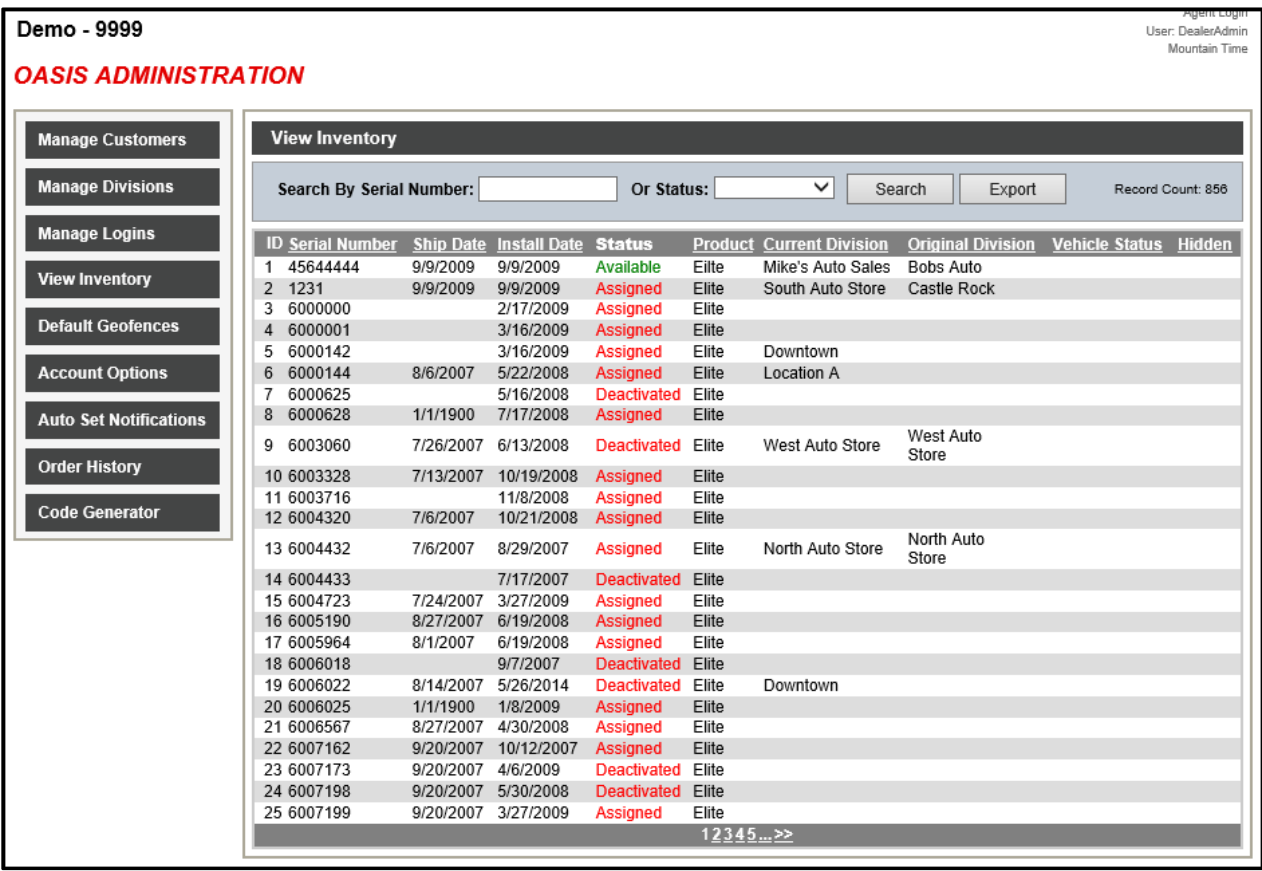

- Information displayed on the View Inventory page includes:
- Serial Number
- Ship Date
- Install Date
- Status (Assigned or Available and Deactivated)
- Product Type
- Current Division (if applicable)
- Original Division
- Vehicle Status
- Hidden

Proprietary and Confidential

# VII. Default Geofences

Geofences are virtual boundaries that can be set for GPS enabled devices to provide notifications if the boundary is crossed. In the Default Geo-fence section, up to 6 defaults Geofences can be created that can then be used on new customer accounts without having to create a Geofences each time.

#### **Auto Set Geofence**

Clicking the Auto set Geofence Tab on the left side menu bar allows you to automatically send the ACTIVE default Geofences to Elite 2 and TRAX 2 units during the add new customer process. The Geofences will only be sent once a new customer has been added and a successful GPS verification has been completed. Notification by Email or SMS is optional.

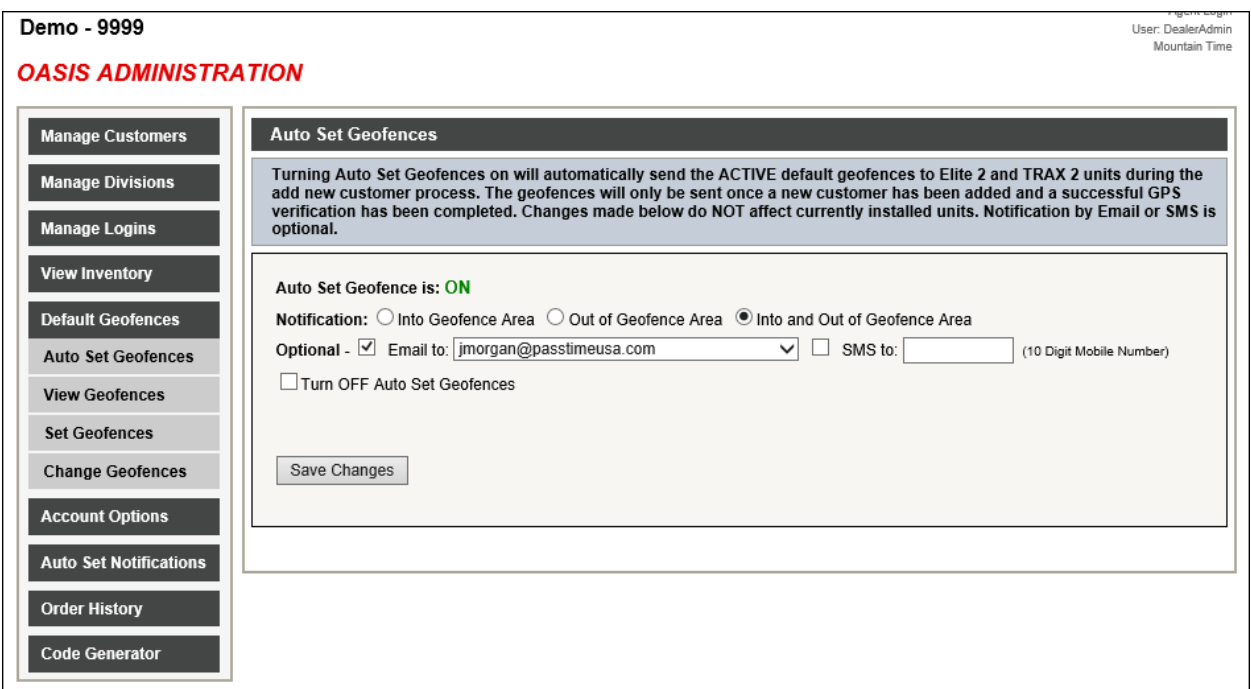

#### **View Geofences**

Clicking the View Geofence tab on the left side menu bar allows you to view a list of all existing Default Geo-fences.

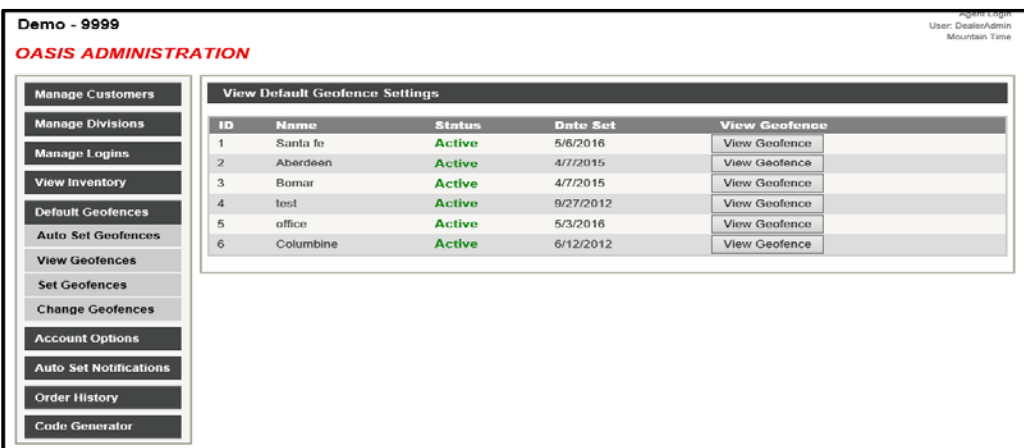

Clicking the View Geofence button will provide you a map of the actual Geofences and its current status.

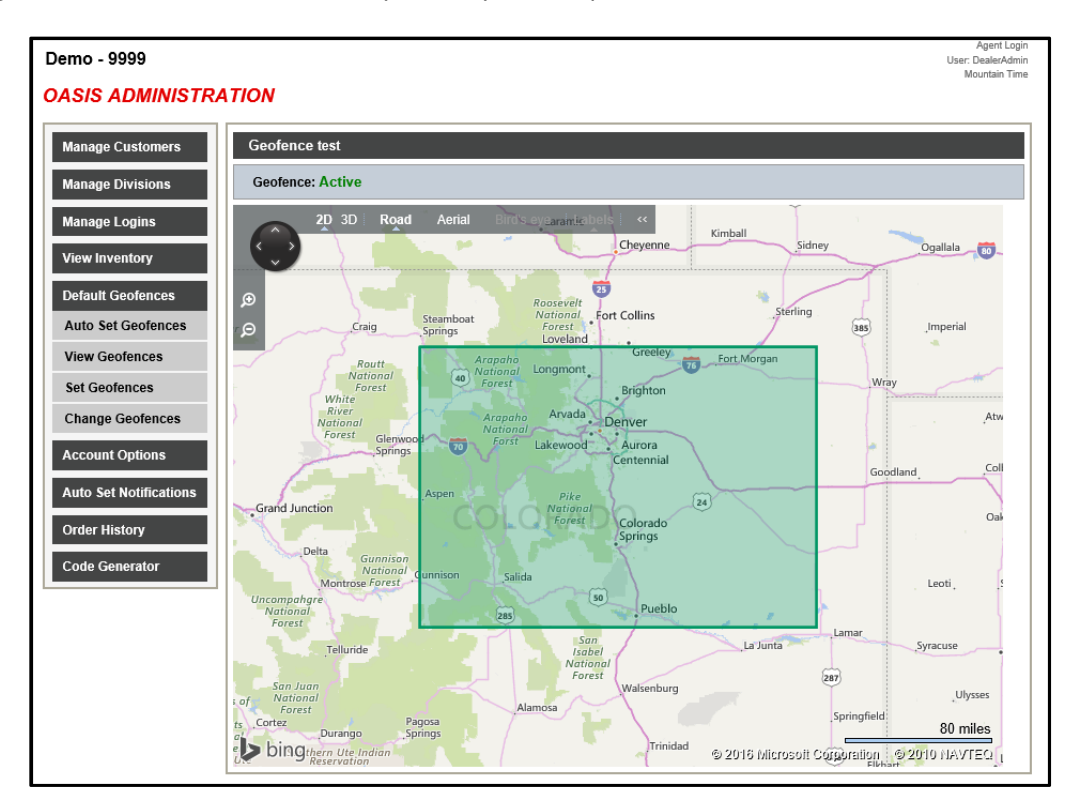

#### **Set Geofences**

To create new Geofences or change an existing Geofences, use the Set Geofence section. Then click on either Reset Geofence for existing or Set Geofence for new.

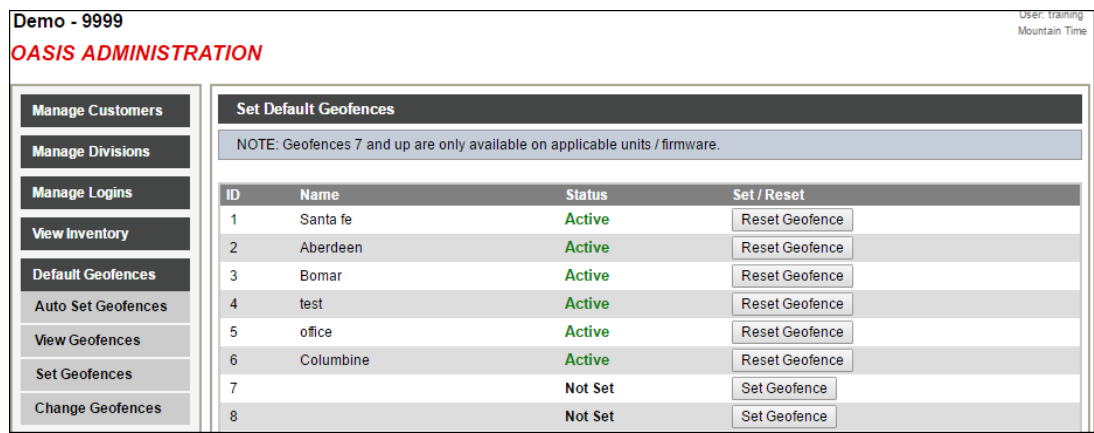

To Set or Reset a geofence, follow the instructions on the screen. You can also use the search feature to quickly zoom into a particular area like a city or zip code for your new geofence. Click on the Set Geofence Area to complete the default Geofence.

*Please Note*: creating a default geofence will NOT be set to customer accounts automatically. To apply the geofence to a customer, use the geofence settings on the customer account page.

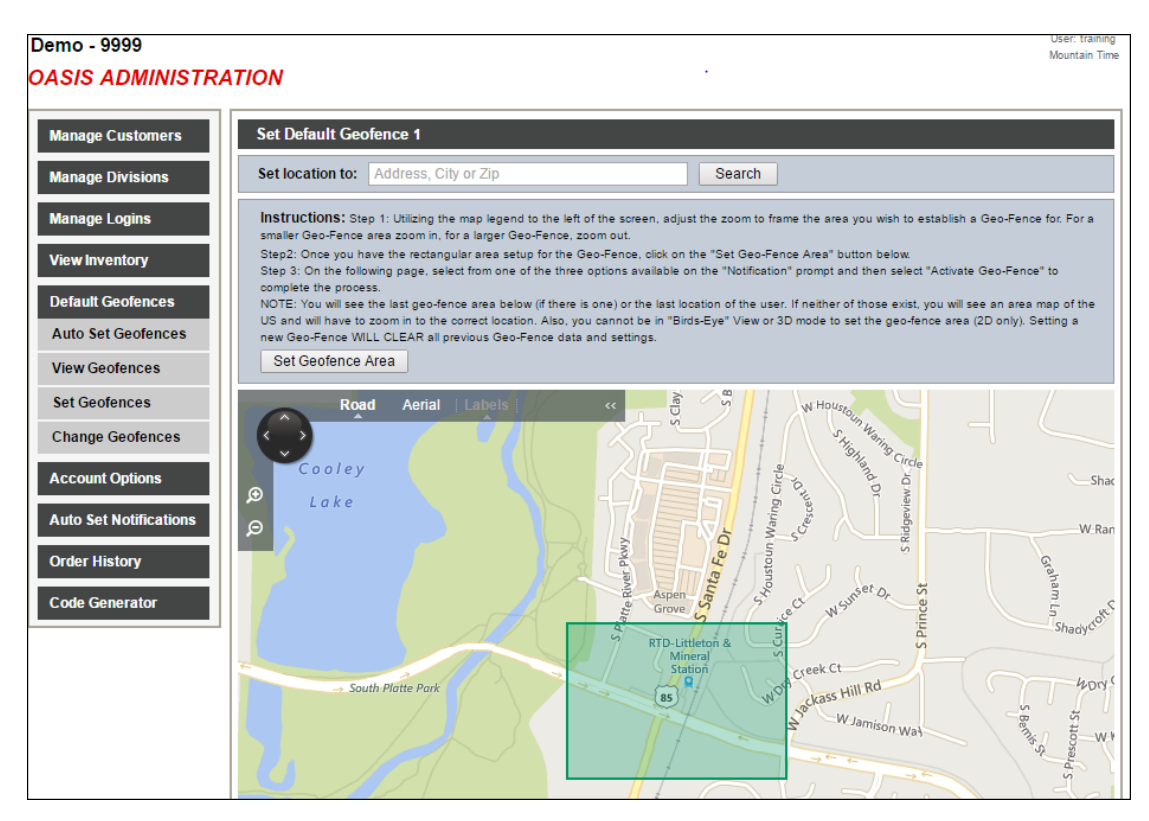

#### Proprietary and Confidential

#### **Change Geofences**

To change Default Geofence Settings, click on the "Change Geofences" tab on the left side menu. Click the button next to the Geofence setting you would like to change. From this page you can change the Geofence name, inactivate/activate the Geofence, or remove the Geofences.

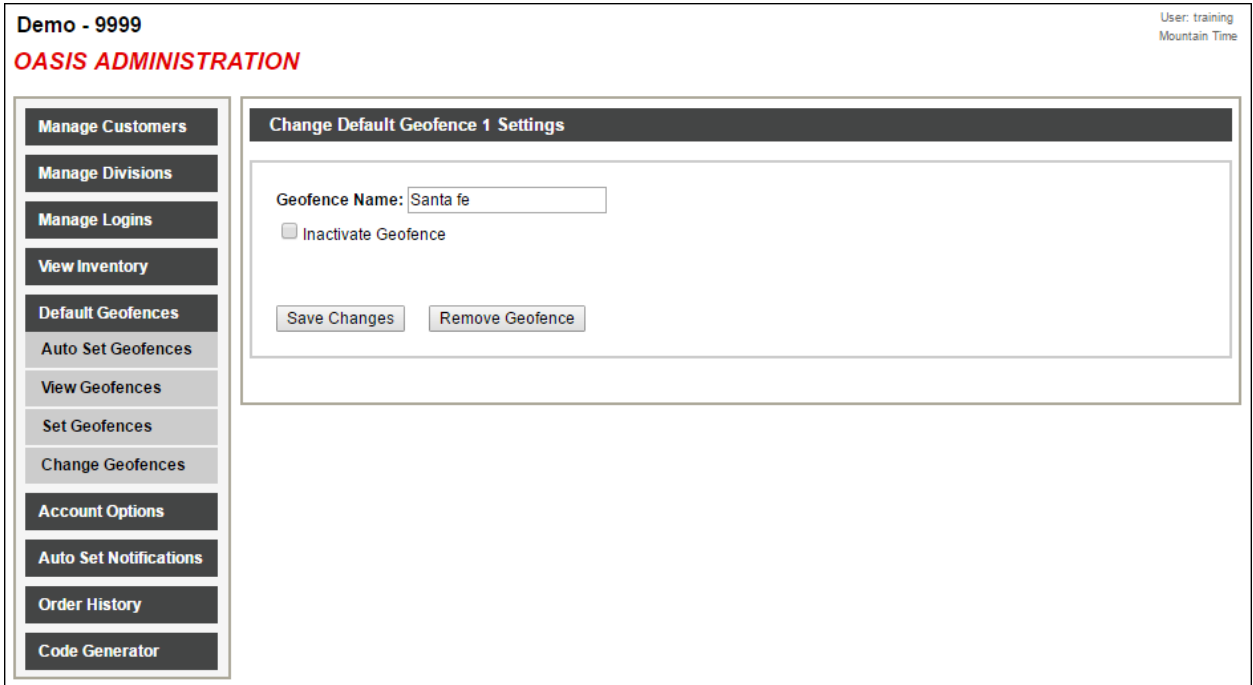

# VIII. Account Options

The Account Options section allows the Administrator to adjust various settings within the site. The following are the four sub-categories within the Account Options tab:

- Code Notification
- Date Notification
- Map Options
- Site Settings
- Enable Trax2si Relay
- Enable All units

#### **Code Notification**

The Code Notification setting, once set, allows customers to receive their most recent codes via text message, or through an active email address. An account must have one of the two aforementioned communication fields present for this notification to be effective. The Code Notification is a 'blanket' setting and will affect all applicable accounts, and override any individual code notification settings with that account.

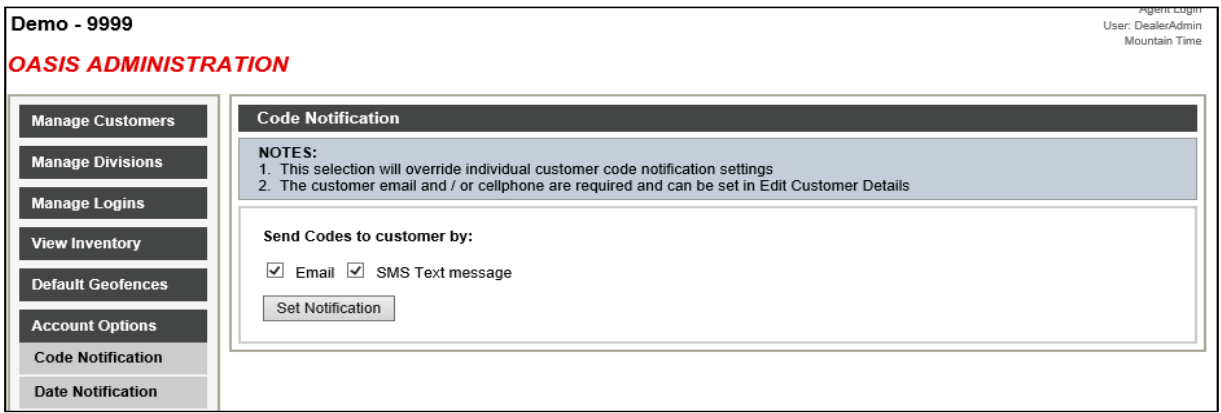

#### **Date Notification**

The Date Notification is a setting that will allow the user, or designated recipient, to be notified when a customer's current code is set to expire on a Saturday, Sunday, or a specified date which can be determined during the activation of this notification.

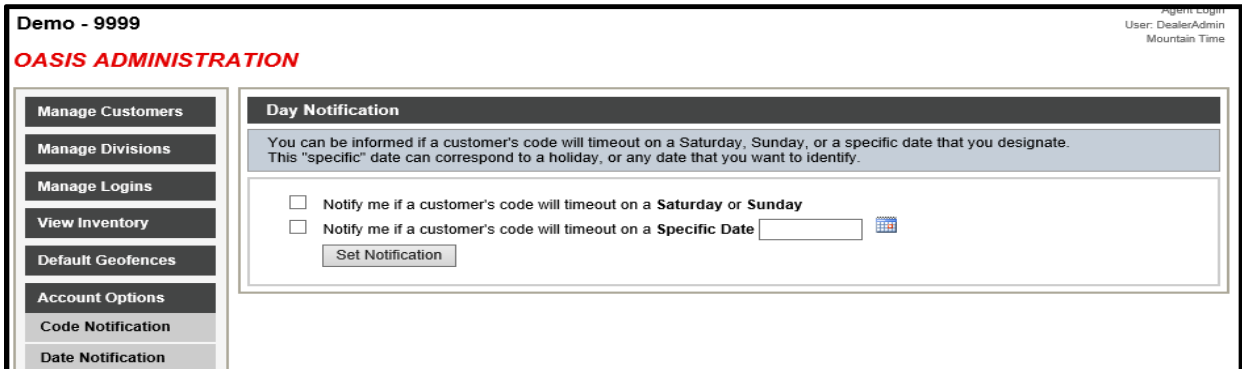

#### Proprietary and Confidential

#### **Map Options**

Map Options allows the user to select the display icon for current vehicle location drop pin. The default map type is also selectable with a choice between the Aerial View and Road View. Once saved, these settings will affect all applicable accounts.

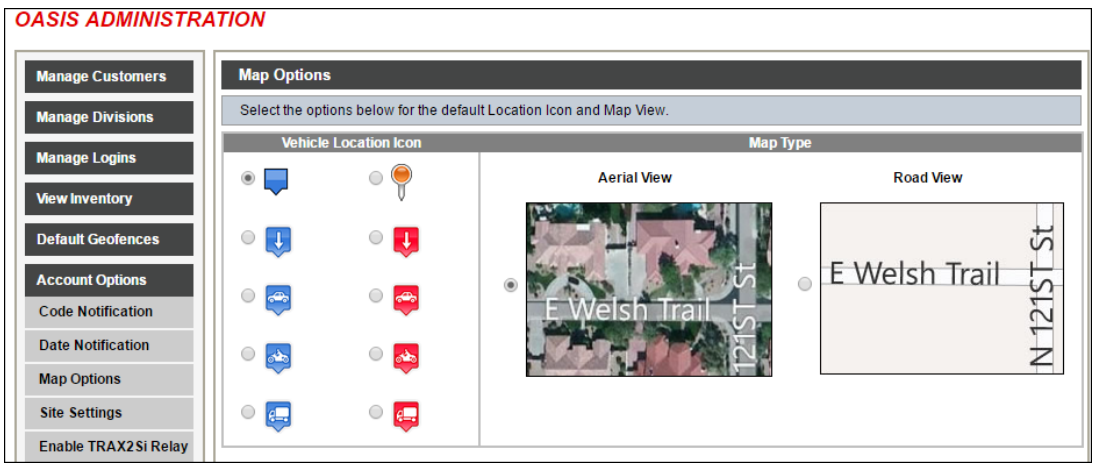

#### **Site Settings**

Within Site Settings the user can edit the content which will be available during the Add New Customer process, as well as the combination of Reports that they deem applicable and would like displayed when viewing the Reports tab.

• **Customer Information**- As seen below, the various boxes within this section allow the user to customize the Add New Customer process by adding/eliminating content that is/isn't relevant to the customer account being created. The user is able to uncheck the boxes of the content they wish to be hidden during account creation.

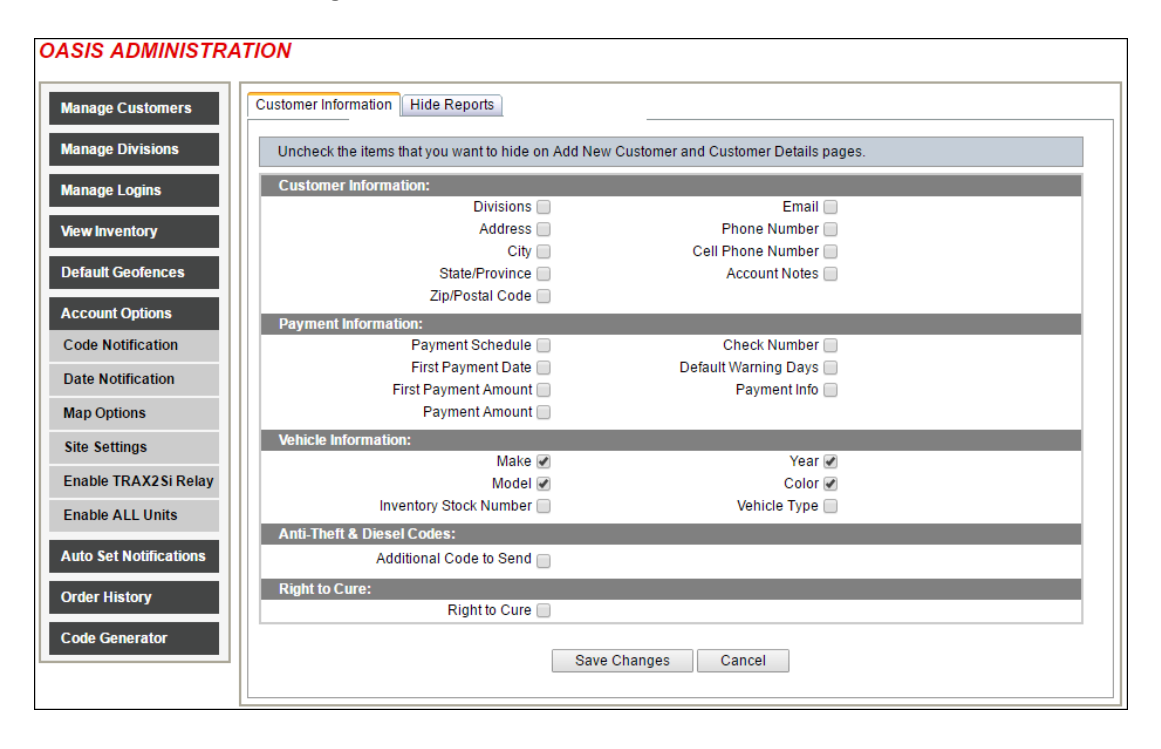

Proprietary and Confidential

• **Hide Reports**- Very much like the above section, the user can add/eliminate various reports they determine to be useful, based off of their current business model, and account needs. Any reports not desired can be hidden by simply unchecking the corresponding box.

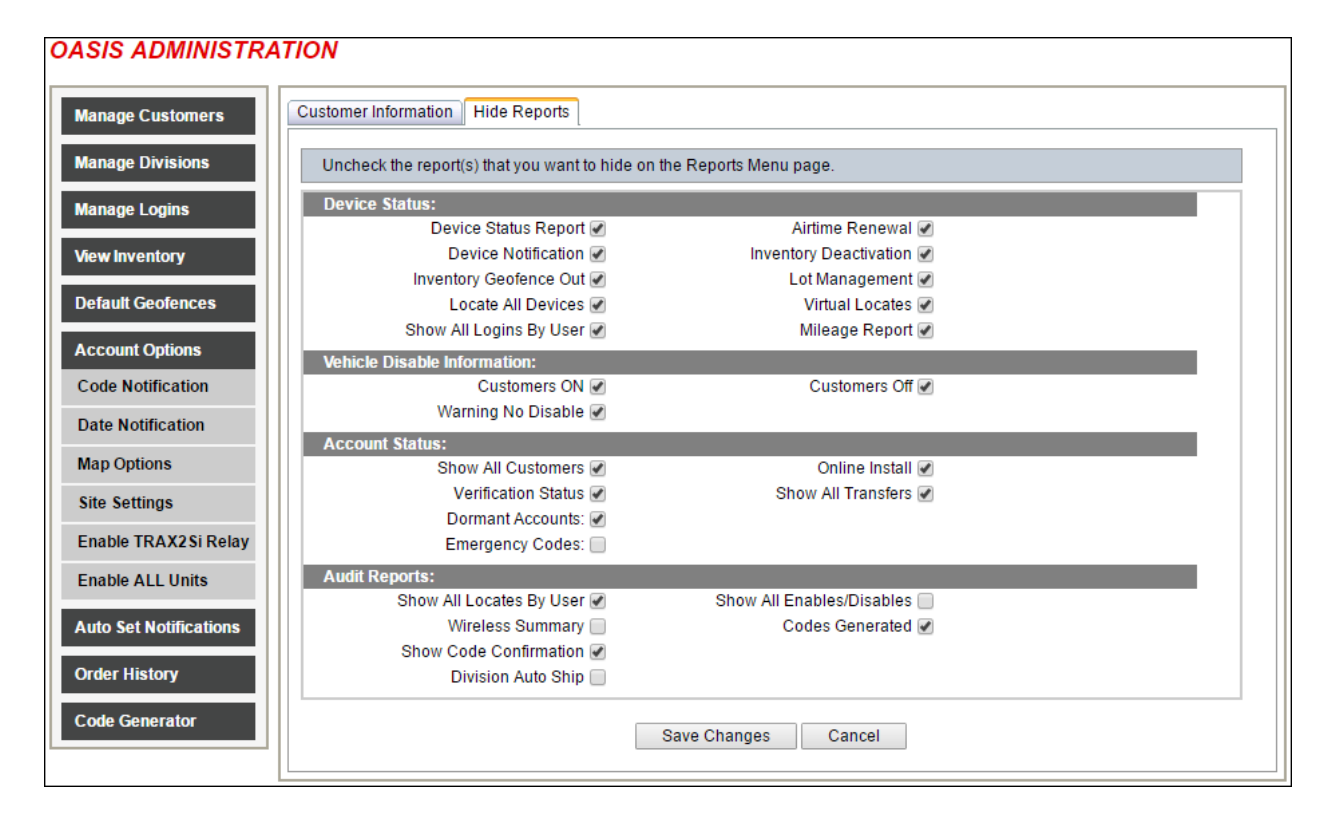

### **Enable Trax2si Relay**

Within the Enable trax2si Relay tab you can turn on or off the enable/disable button for Trax accounts.

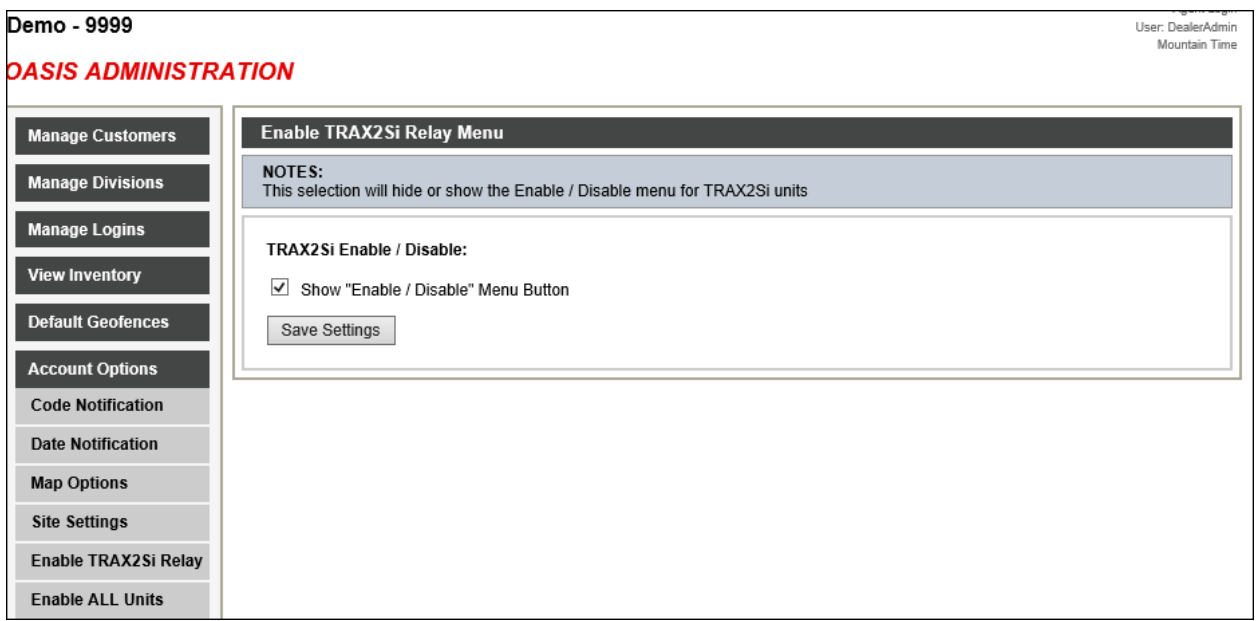

Proprietary and Confidential

#### **Enable All units**

The Enable All Units tab is used to send a mass Enable code to all disabled trax2si devices.

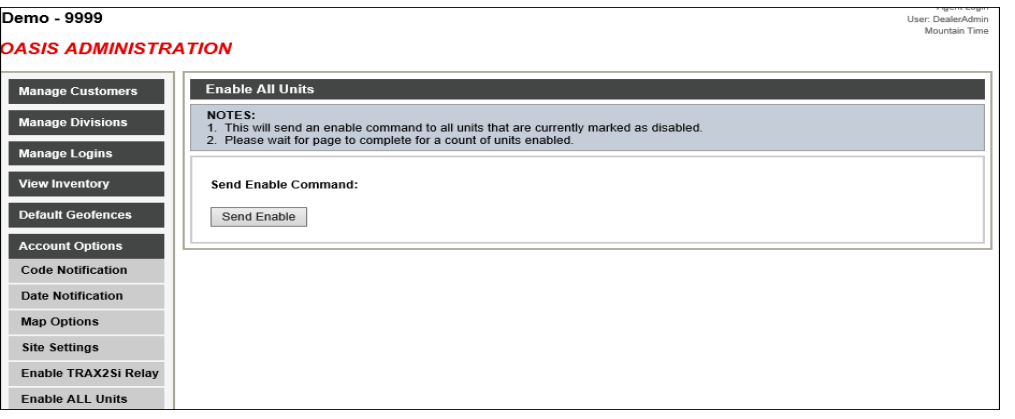

#### **Auto Set Notifications**

This tab allows the user to set up specific notifications that will be sent to every device during account creation. These various notifications can be sent to an email or phone number when violated.

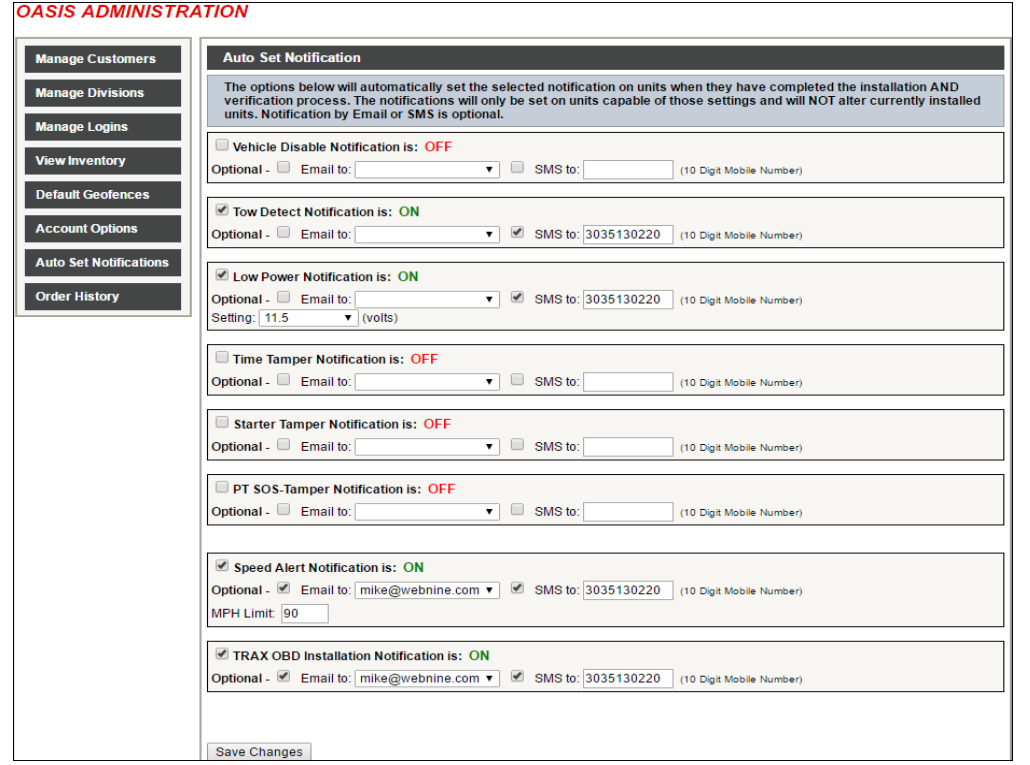

• **Vehicle Disable**- Vehicle Disable sends an alert when a device has been disabled and will not allow the vehicle to start

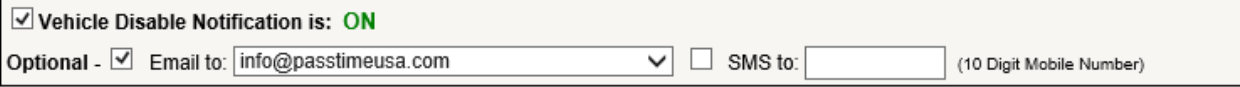

#### Proprietary and Confidential

• **Tow Detect**- Tow Detect will send an alert if the vehicle has traveled 2+ miles without receiving an ignition signal

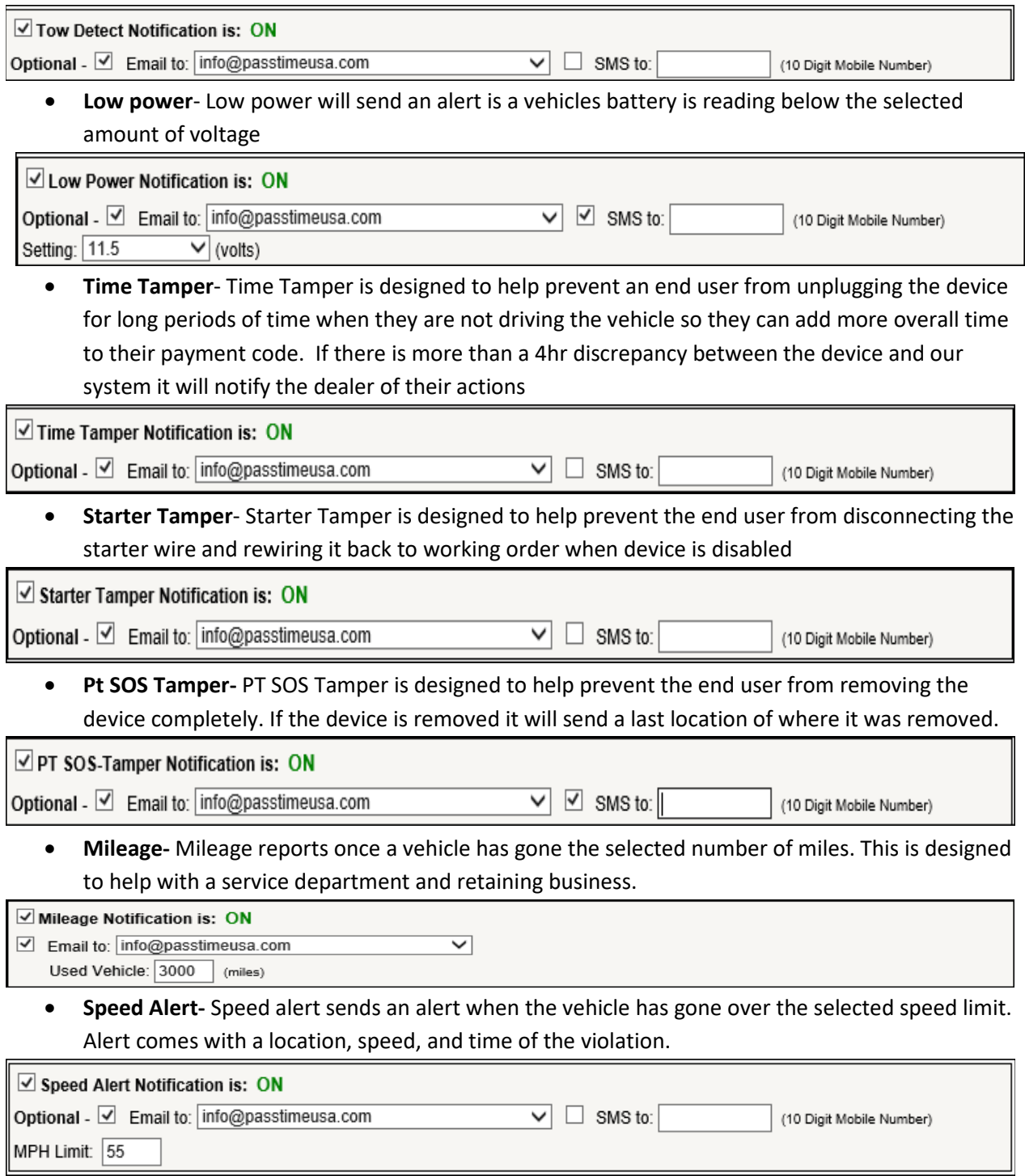

### *A*

Account Options · 14 Activate Customers · 4 Add Division · 7 Add Login · 10 Admin Tab · 3

## *C*

Code Notification · 14 Customer Information · 16 Customer Search · 4

### *D*

Date Notification · 14, 15 Default GeoFences · 11 Delete Commands · 5 Delete Customer · 4 Delete Login · 9 Divisions · 6  $Add \cdot 7$ Edit · 7 Manage · 6

## *E*

Edit Division · 7 Edit Login · 9

### *G*

Geofences Change · 13  $Set \cdot 12$ View · 11 GeoFences · 11

### *H*

Hide Device · 5 Hide Reports · 17

### *I*

Inventory Assigned · 10 Available · 10 Manage · 6 Search · 6 View · 10

#### *L*

Logging In · 2 Logins  $Add \cdot 10$ Delete · 9 Edit · 9 Manage · 8

#### *M*

Manage Customer Account · 4 Manage Customers · 4 Manage Divisions · 6 Manage Inventory · 6 Manage Logins · 8 Map Options · 14, 15

### *P*

Permissions · 9

### *R*

Remove Serial Number · 4

### *S*

Search · 4 Inventory · 6 Site Settings · 14, 16

#### *T*

Terminate Customers · 4

#### *U*

 $URL \cdot 2$ 

#### *V*

View Inventory · 10

#### *W*

Website · 1

Proprietary and Confidential